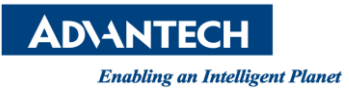

# **Advantech AE Technical Share Document**

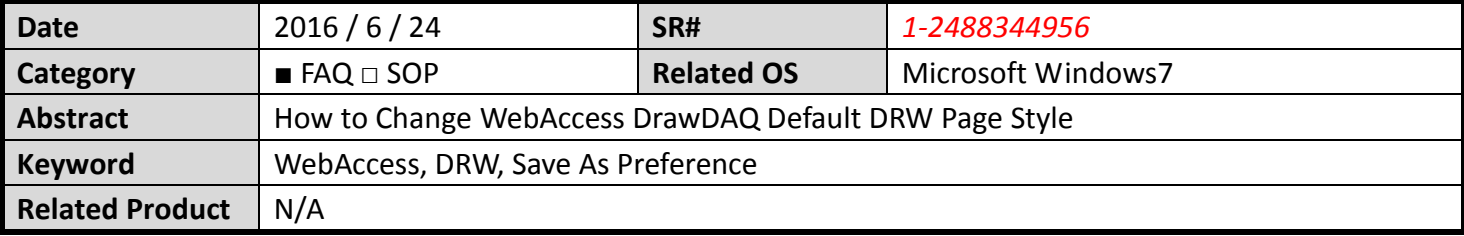

## **Problem Description:**

WebAccess default DRW page style is blue background page (E.g. Figure 1). Can user modify it?

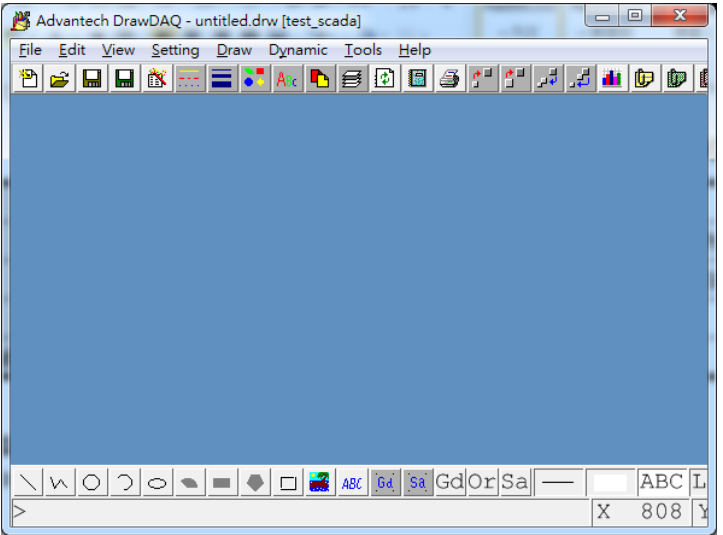

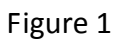

## **N** Solution:

Yes, user is able to modify DrawDAQ default DRW page.

DrawDAQ -> File -> Save As Preference.

User may add text, pushbutton, alarm info and other objects to DRW page and save it as the default DRW page. For example, we are going to create a default template page by copying parts of alarm summary, creating several text objects and push buttons. E.g.

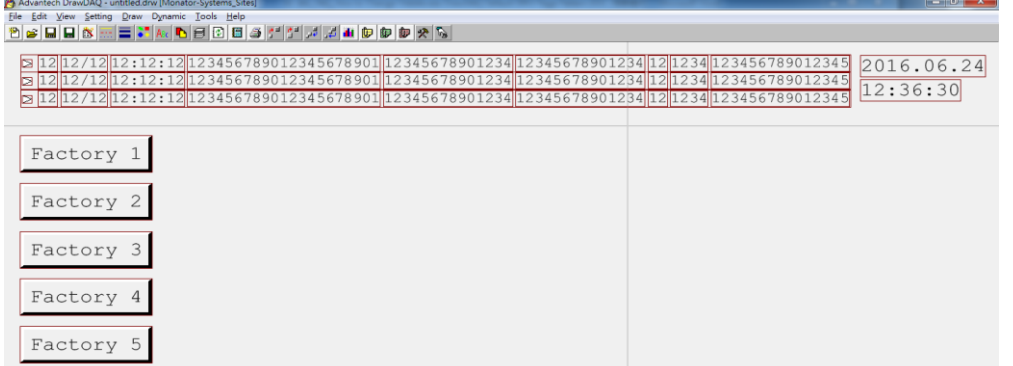

## **ADVANTECH**

**Enabling an Intelligent Planet** 

1. Change background color

Open a new DRW page and change its background color

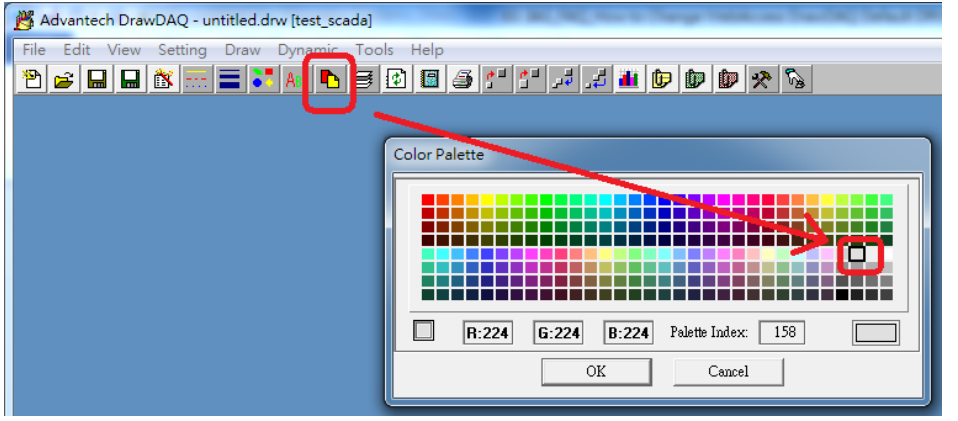

2. Alarm Summary:

Open another DrawDAQ, then retrieve Alarm Summary template file (almsum.dxx) and copy first three alarm info rows, then paste to a step 1 DRW page.

Open almsum.dxx

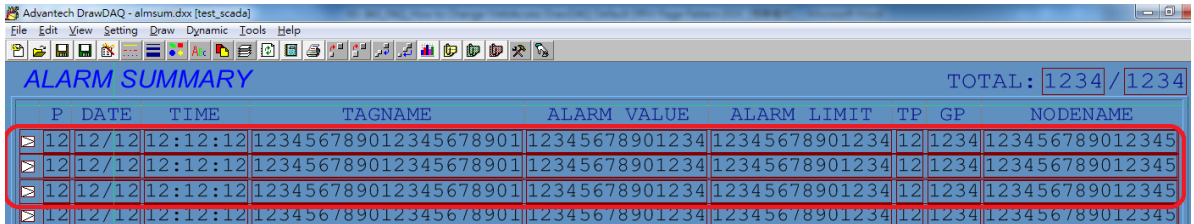

#### Paste to step 1 DRW page.

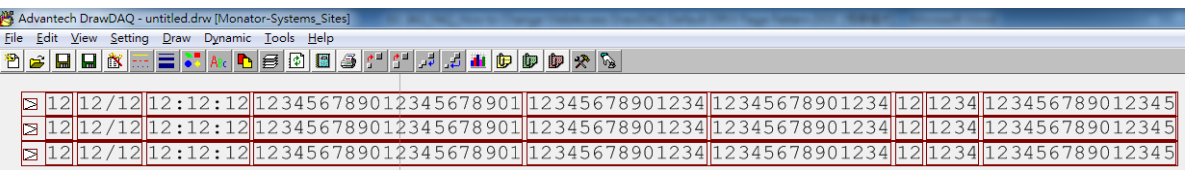

### 3. Date:

Cratea a text box and use "%TTMDATE" DaqTag command

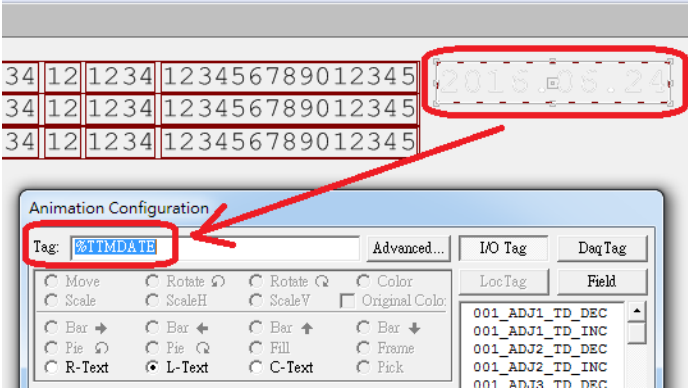

**DIANTECH** 

4. Time:

Cratea a text box and use "%TTMTIME" DaqTag command

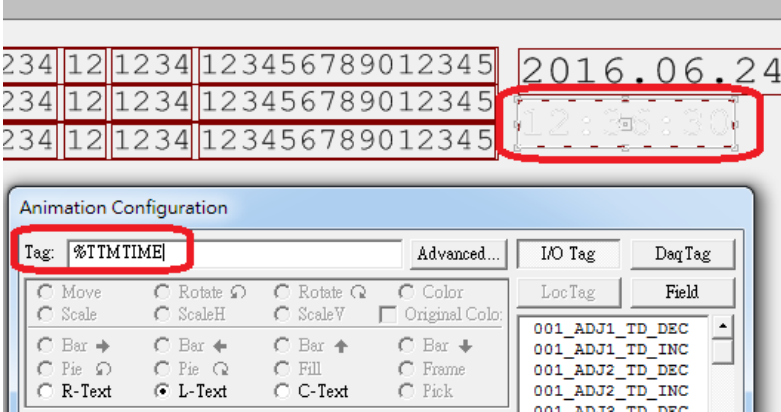

## 5. Push Button

Push Button for changing to other BGR page

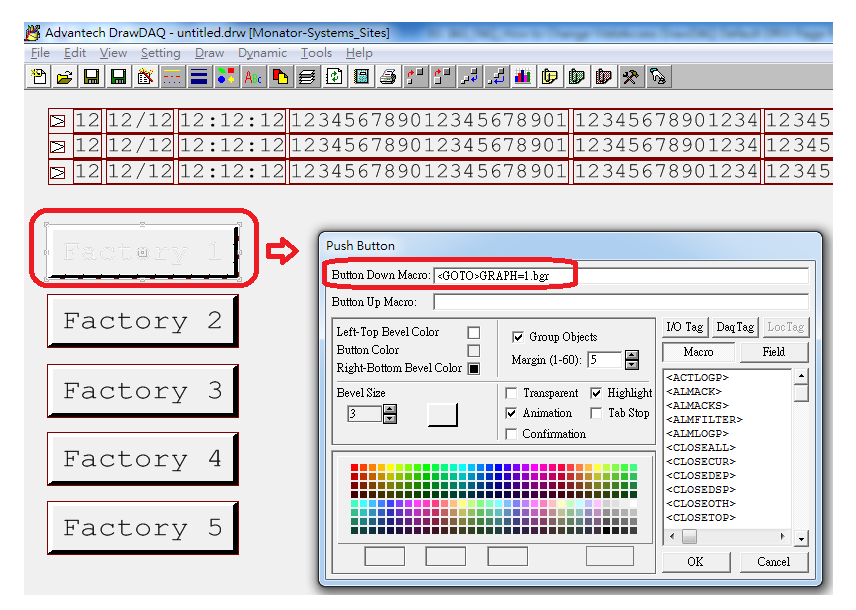

6. Last step, click "Save As Preference" to save the new default DRW page File -> Save as Preference

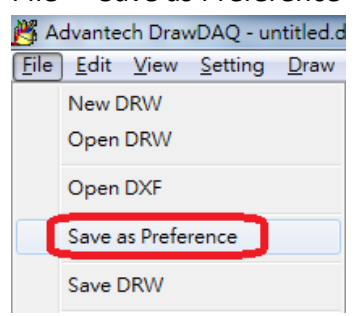